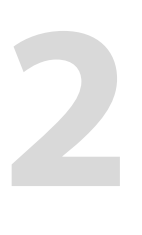

# **Captivate erkunden**

In diesem Kapitel erhalten Sie einen Überblick über die Funktionen und die Oberfläche von Adobe Captivate. Dabei lernen Sie auch Grundwerkzeuge wie Gruppierung, Objektausrichtung sowie die Zeitleiste kennen.

# **Themenübersicht**

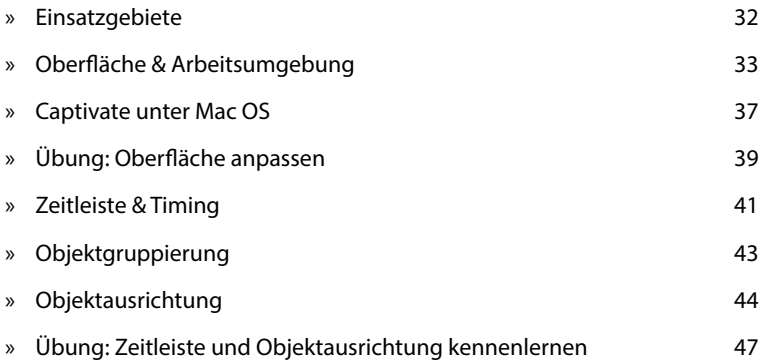

### **Was ist neu in Captivate 7?**

Wenn Sie erfahren möchten, was Captivate 7 von seinen Vorgängerversionen unterscheidet: *Weblink 02.1, Seite 20.*

#### **Was ist Adobe Captivate?**

Über den *Weblink 02.2, Seite 20* gelangen Sie zu einem Einführungsvideo zu Adobe Captivate. Hier stelle ich Ihnen Captivate anhand der mit diesem Buch mitgelieferten Beispiele zu Bildschirmvideos und Soft-Skill-Trainings vor.

▶

Beispiel einer Demonstration

# **Einsatzgebiete**

Adobe Captivate ist ein sehr mächtiges Autorenwerkzeug zur Erstellung von Software-Demos, -Simulationen und E-Learning-Anwendungen. Das Besondere dabei: Von der ersten Idee eines Projektes bis zum fertigen Ergebnis vergehen oft nur wenige Stunden, weshalb es auch als "Rapid-E-Learning Tool" bezeichnet wird. Mit diesem Werkzeug können Sie z. B. interaktive Simulationen, Einsteiger-Tutorials, Software-Demos, szenario-basierte Schulungen, E-Learning-Anwendungen, Wissensspiele und -tests entwickeln. Daneben eignet sich Captivate z. B. auch, um Softwarefehler zu dokumentieren oder Videos für Marketing und Vertrieb aufzubereiten.

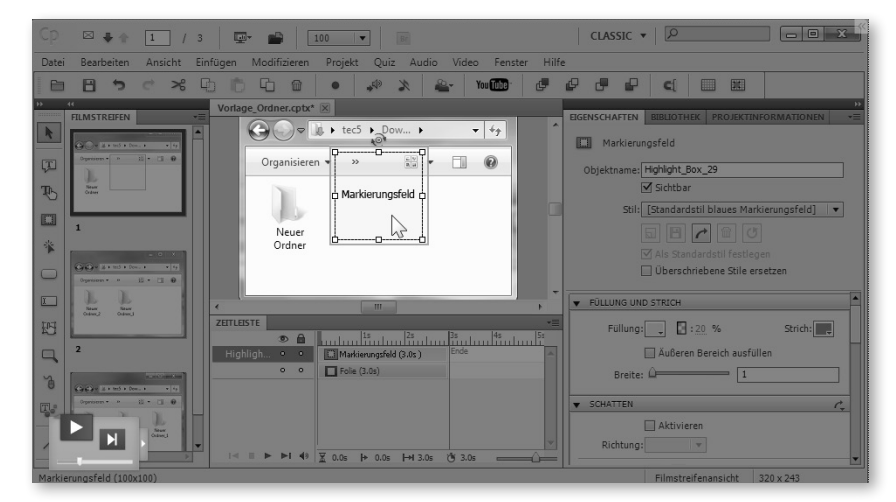

Captivate zeichnet sich vor allem durch seine einfache Bedienbarkeit, seinen sehr großen Funktionsumfang und vielerlei Weiterverarbeitungsmöglichkeiten aus. So können Sie Ihre Projekte ohne Flash- oder Programmier-Kenntnisse mit interaktiven Elementen, Beschriftungen, Multimedia- und Quiz-Elementen, Verzweigungen, erweiterten Logiken, Inhaltsverzeichnissen und Menüs versehen – und diese dann auch noch ressourcensparend veröffentlichen.

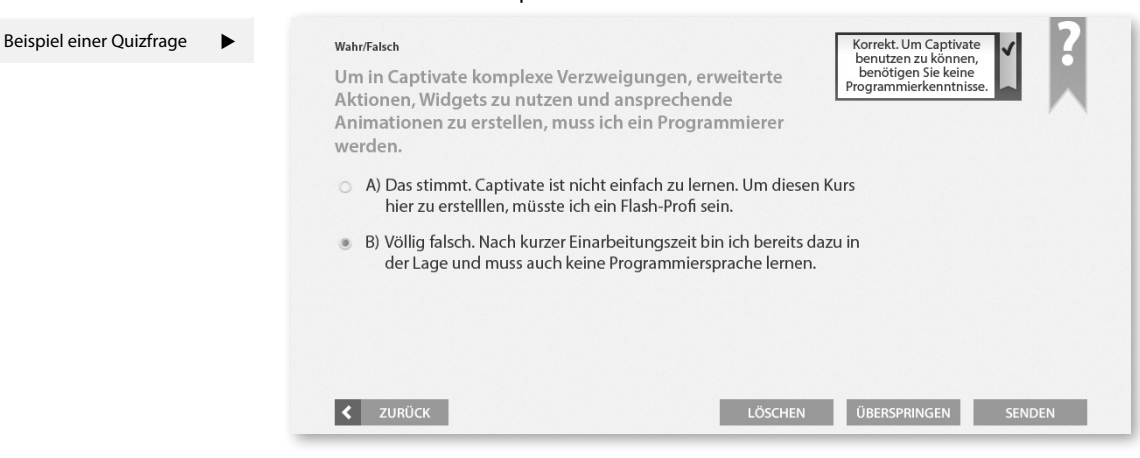

# **Oberfläche & Arbeitsumgebung**

In diesem Kapitel lernen Sie die verschiedenen Teile des Willkommensbildschirms sowie des Hauptprogrammfensters kennen. Außerdem erhalten Sie einen Einblick in die Vorschau, dem Werkzeug, mit dem Sie Ihre Projekte testen können.

> Sie können ältere Captivate-Projekte auch mit neueren Captivate-Versionen bearbeiten. Beachten Sie jedoch: Captivate-Projekte waren bis zur Version 6 nie abwärtskompatibel. Captivate-Projekte, die Sie nun mit der Version 7 bearbeiten und speichern, sind erstmalig auch mit den Versionen 6.1 und 6 weiterhin bearbeitbar (bei eingeschränktem Funktionsumfang, da Funktionen wie z. B. Drag-&-Drop in Captivate 6 nicht verfügbar sind). Projekte, die Sie z. B. mit Captivate 7 erstellen oder öffnen und speichern, können Sie anschließend nicht mehr mit Captivate 4, 5 oder 5.5 öffnen.

# **Der Willkommensbildschirm**

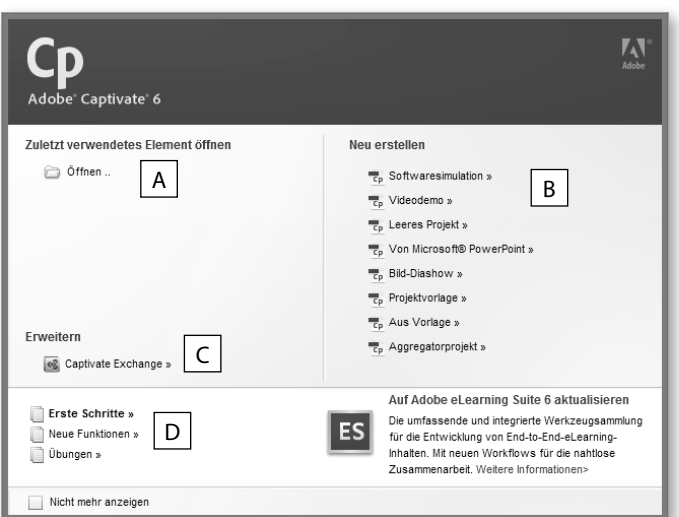

- **A** Öffnen eines zuletzt bearbeiteten Projekts
- **B** Erstellen eines neuen Projekts, einer Vorlage oder eines Menüs (Aggregatorprojekt)
- **C** Öffnen der Plattform *Adobe Captivate Exchange*: Hier finden Sie Lösungen von Adobe und Drittanbietern, um Captivate z. B. um weitere Widgets zu erweitern
- **D** Betrachten eines der Video-Tutorials für Einsteiger

# **Theoretische E-Learning-Einheit erstellen**

Wenn Sie keine Bildschirmaufzeichnung (z. B. eine Screendemo oder Simulation), sondern eine theoretische E-Learning-Einheit (z. B. zur Vermittlung von Soft-Skills) erstellen möchten: Erstellen Sie zu Beginn ein **Leeres Projekt**. Später sollten Sie dann auf Basis einer Vorlage arbeiten ( *Seite 173*).

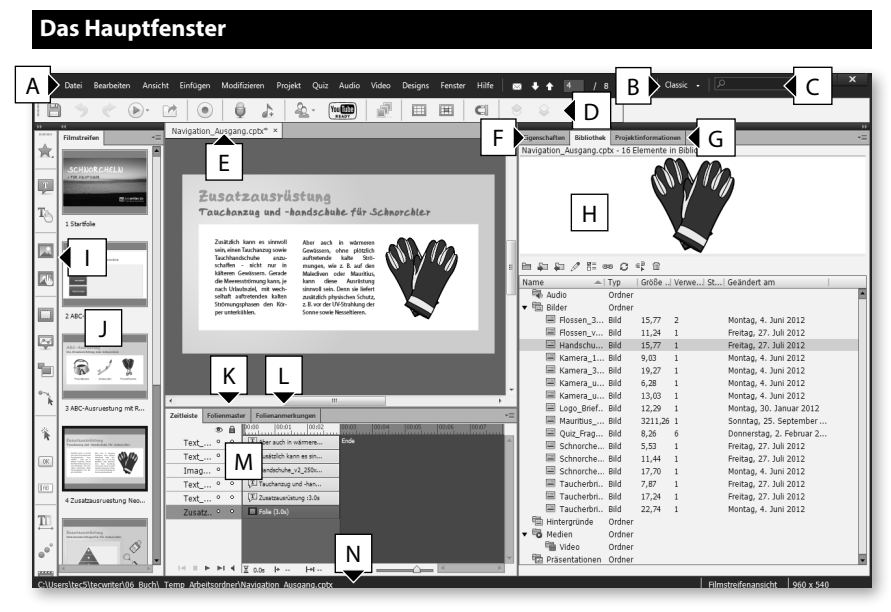

- **A** Menüleiste
- **B** Arbeitsbereich-Umschalter
- **C** Hilfe öffnen und automatisch nach dem eingegebenen Text suchen
- **D** Leiste *Hauptoptionen*
- **E** Dokumentfenster mit Registerkarte(n)
- **F** *Eigenschaften:* Zeigt Bearbeitungsmöglichkeiten zum / zur aktuell gewählten Objekt / Folie
- **G** *Projektinformationen*: Zeigt Informationen zum aktuellen Projekt an, z. B. Auflösung, Anzahl der Folien
- **H** *Bibliothek*, in der alle Audio-Elemente, Bilder, (Folien-)Hintergründe, Medien (z. B. Animationen) und (verknüpfte) Präsentationen zentral verwaltet werden
- **I** Objektsymbolleiste
- **J** *Filmstreifen*, um im Projekt zu navigieren
- **K** *Folienmaster* ( *Seite 174*)
- **L** *Folienanmerkungen*: Bereich für Anmerkungen, die später bei der Publikation nicht sichtbar sind
- **M** *Zeitleiste* der aktuellen Folie
- **N** Statusleiste: Zeigt den Projektpfad / die Beschreibung eines mit der Maus überfahrenen Symbols, Werkzeugs oder Objekts sowie die Auflösung des Projekts

### **Bedienfelder / Symbolleisten ein- / ausblenden**

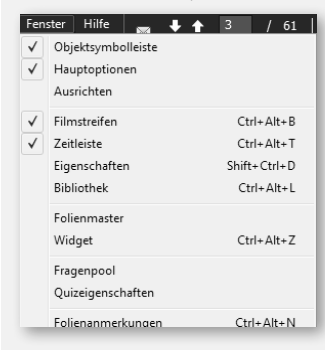

Fenster Hilfe <sub>w</sub> + 1 3 7 61 | Wenn Sie einzelne Bedienfelder (z. B. Zeitleiste, *Bibliothek*, *Folienanmerkungen*, *Filmstreifen*) oder Symbolleisten (z. B. *Objektsymbolleiste*, *Ausrichten*) ein- oder ausblenden möchten: Wählen Sie in der Menüleiste **Fenster** und aktivieren Sie das gewünschte Bedienfeld oder die gewünschte Symbolleiste.

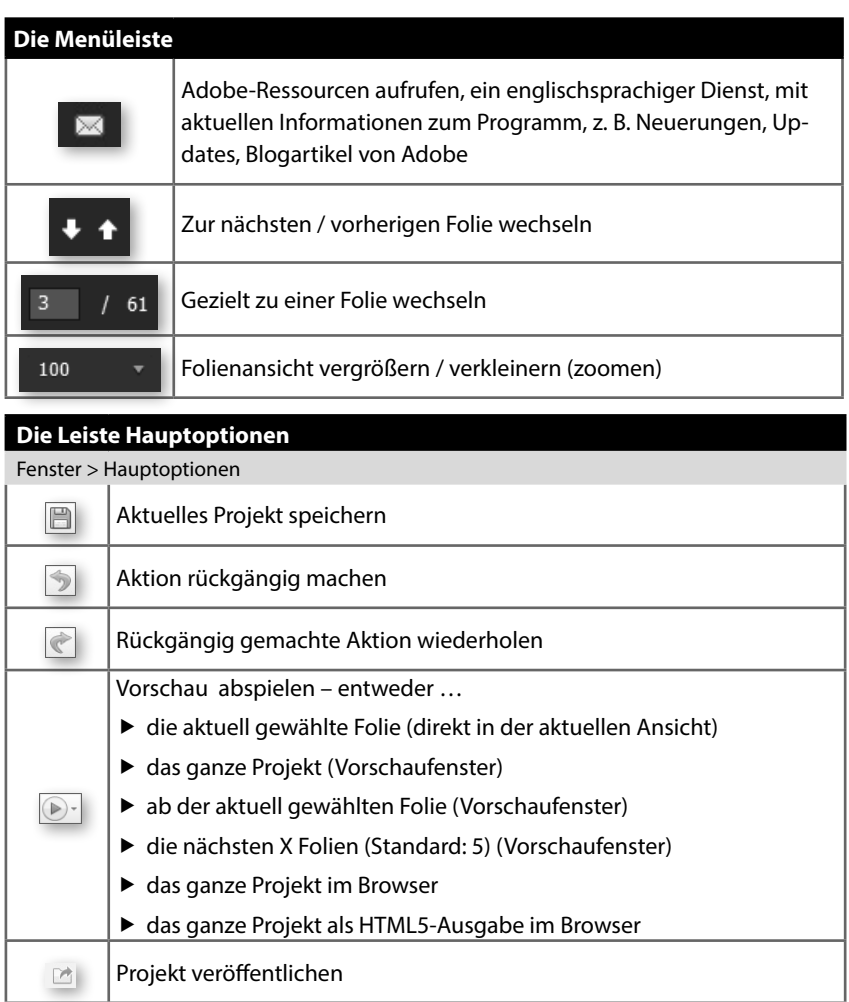

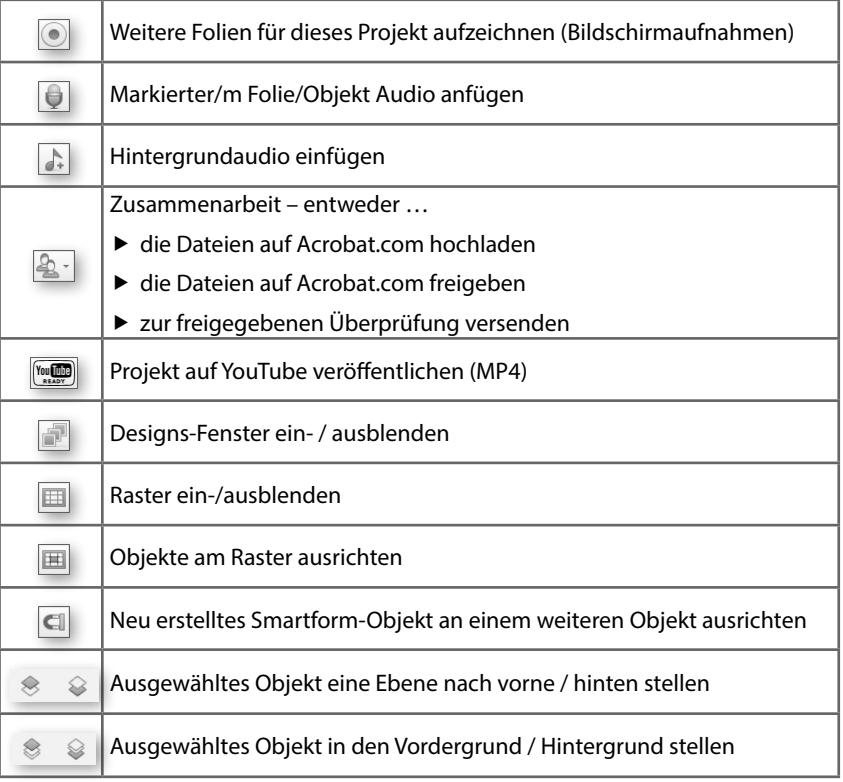

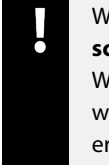

Wenn Sie nur die aktuelle Folie in der Vorschau abspielen (**Datei > Vorschau > Folie abspielen**), erhalten Sie eine stark vereinfachte Vorschau. Wenn Sie testen möchten, wie die aktuelle Folie in der Publikation wirken wird: Wählen Sie zumindest **Vorschau > Nächste 5 Folien**. So erhalten Sie eine genauere Vorstellung von Ihrem Projekt.

# **Das Fenster Vorschau**

#### Datei > Vorschau

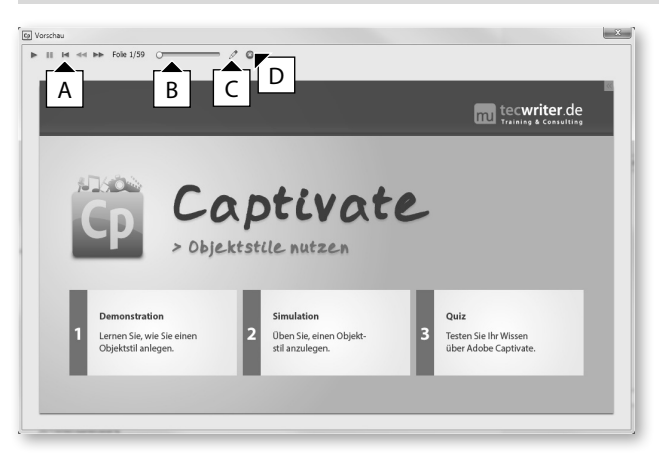

**Was tun bei Anzeigefehlern?** Wenn Sie beim Betrachten der Vorschau Anzeigefehler feststellen, sollten Sie den Cache von Captivate leeren. Öffnen Sie hierzu die Voreinstellungen (**Bearbeiten > Voreinstellungen**) und klicken Sie unter der Kategorie *Allgemeine Einstellungen* auf **Cache löschen**. Was genau Cache-Dateien sind und

welchen Nutzen diese haben,

erfahren Sie hier: *Weblink 02.3, Seite 20*.

- **A** Wiedergabesteuerung der Vorschau
- **B** Anzeige des Folienverlaufs
- **C** Aktuelle Folie zur Bearbeitung öffnen
- **D** Vorschau schließen und zur zuletzt geöffneten Folie zurückkehren

# **Captivate unter Mac OS**

Dieses Kapitel richtet sich an Sie, wenn Sie mit einem Mac arbeiten. Wenn Sie mit einem Windows-System arbeiten: Fahren Sie bitte mit *Seite 39* fort.

Obwohl die Unterschiede zwischen Mac- und Windows-Version nur marginal sind, spendiere ich hier ein eigenes Kapitel. Sie werden zusätzlich in den einzelnen Kapiteln im Buch immer wieder Anmerkungen zu den Tastenkürzeln unter Mac OS und den jeweiligen Unterschieden finden – insofern es welche gibt.

### **So unterscheidet sich die Programmoberfläche**

Den größten Unterschied zwischen Mac- und Windows-Version zeigen die Menüleiste sowie die Leiste *Hauptoptionen*. Sie finden Captivates Voreinstellungen bei Mac OS unter **Adobe Captivate > Voreinstellungen**.

# $\left[\frac{1}{2}\right]$  rechteck\_aufziehen2.png - IrfanView (Zoom: 332 x 177)  $\boxed{\Box}$

Außerdem ist die Leiste *Hauptoptionen* unter Mac OS leicht reduziert und nicht alle Optionen aus der Windows-Version sind verfügbar. Die zugehörigen Funktionen finden Sie jedoch in der Menüleiste unter den Einträgen **Datei** und **Bearbeiten**.

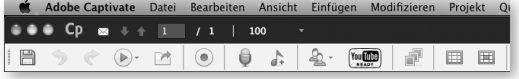

### **So unterscheidet sich die Aufnahme**

Im Rahmen der Übungen zur Bildschirmaufnahme werden wir aufzeichnen, wie wir einen Ordner im Dateisystem erstellen, umbenennen, verschieben und danach suchen. Unter Windows kommt hier der *Explorer* zum Einsatz, unter Mac OS der *Finder*. Bei der Aufnahme unterscheidet sich auch das (rote) Aufzeichnungsfenster. Unter Mac OS können Sie dieses nur in der rechten unteren Ecke in dessen Größe anpassen.

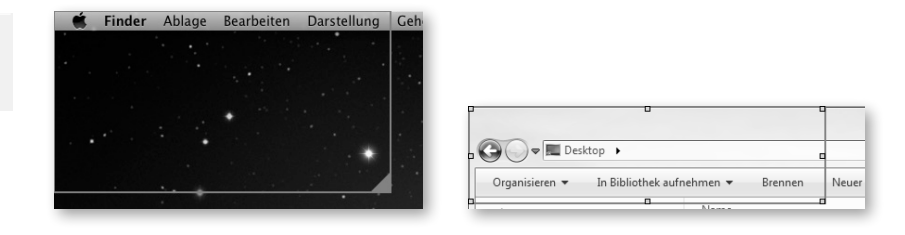

Der wichtigste Unterschied in puncto Aufzeichnung stellt wohl das Grundkonzept von Mac OS dar. Die Menüleiste eines Programms wird getrennt vom Programmfenster dargestellt. Dadurch ist die Funktionalität, das geöffnete Programmfenster am roten Aufzeichnungsrechteck einschnappen zu können, nur eingeschränkt für die Mac-Welt verwendbar. Sie werden sehen, dass wir uns im Rahmen der ersten Übungen deshalb auf die Grundfunktionalitäten des Finders beschränken und hier die Menüleiste nicht mit aufzeichnen werden. Im späteren Erstellungsprozess werden Sie jedoch bevorzugt die Menüleiste eines jeweiligen Programms mit aufzeichnen und hier die Aufnahmeoption **Bildschirmbereich** wählen.

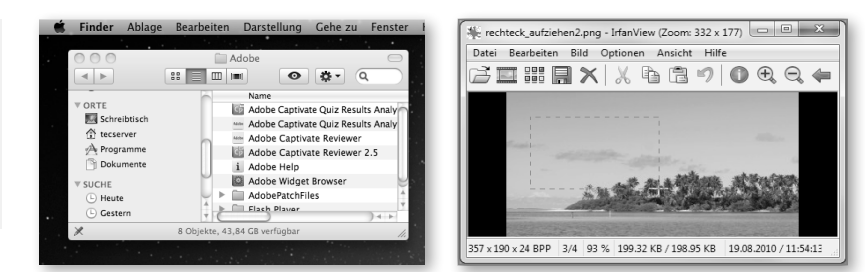

Weiterhin unterscheiden sich natürlich auch die Tastenkürzel zwischen den beiden Welten. Meist besteht hier nur ein Unterschied: Die Taste  $\mathbb{R}$  – entweder zusätzlich zum Windowsbefehl oder statt der Taste [Strg]. Jedoch werden wir die Mac-Tastenkürzel auch an den jeweiligen Stellen gesondert benennen.

### **So unterscheidet sich die Postproduktion**

Im Bereich der Postproduktion gibt es ebenfalls leichte Abweichungen. So z. B. bei den Mausobjekten und Textschaltflächen. Hier finden Sie jeweils die Designs, die Sie auch von Mac OS gewohnt sind.

Aufzeichnungsfenster unter Mac OS (links) und unter Windows (rechts)

▶

ь

Das Konzept von Mac OS: Programmfenster und Menüleiste getrennt (links)

Windows: Menüleiste innerhalb des Programmfensters (rechts)

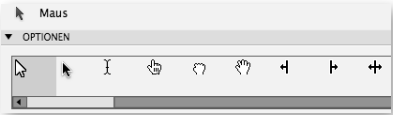

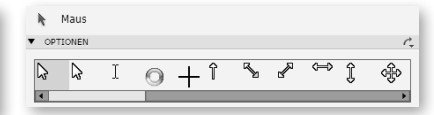

**4** Mauszeiger unter Mac OS (links) und unter Windows (rechts)

# **Übung: Oberfläche anpassen**

Bevor wir die Werkzeuge von Captivate in die Hand nehmen, richten wir die Arbeitsumgebung optimal auf unsere Wünsche ein.

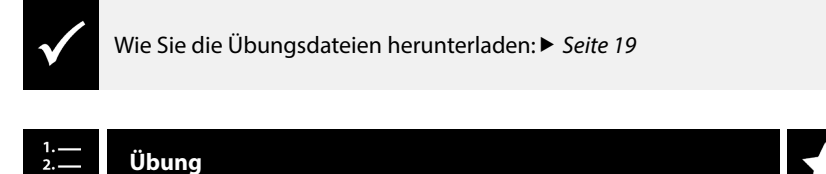

- **1** Öffnen Sie die Datei *Projekt\_Bildschirmvideos.cptx* aus dem Ordner *00\_Projekte/ Projekt\_Bildschirmvideos.*
- **2** Wählen Sie in der Menüleiste den **Arbeitsbereich-Umschalter** aus.
- **3** Wählen Sie den Arbeitsbereich **Widget**.

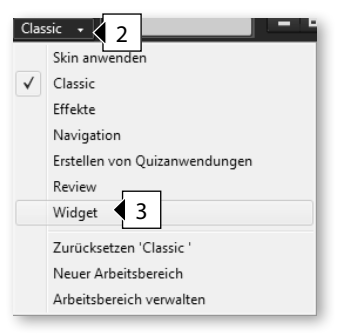

**4** Stellen Sie sicher, dass dieser auf Standard eingestellt ist: Wählen Sie im Arbeitsbereich-Umschalter **Zurücksetzen 'Widget'**.

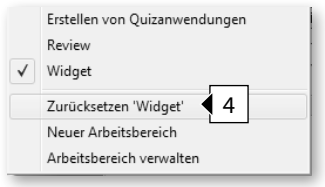

**5** Verschieben Sie das Bedienfeld *Widget* per Drag & Drop in die obere Bedienfeldgruppe.

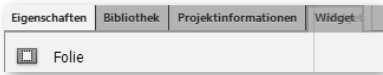

Im rechten Bildschirmbereich ist nun nur noch eine Bedienfeldgruppe sichtbar und das Bedienfeld *Widget* reiht sich neben den Bedienfeldern *Eigenschaften*, *Bibliothek* sowie *Projektinformationen* ein.

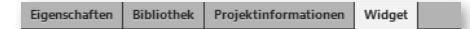

**6** Blenden Sie die Folienanmerkungen ein: Wählen Sie **Fenster > Folienanmerkungen**.

Das Bedienfeld *Folienanmerkungen* wird in der unteren Bedienfeldgruppe neben dem Bedienfeld *Zeitleiste* eingeblendet.

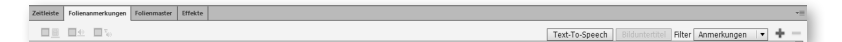

- **7** Vergrößern Sie das Bedienfeld *Filmstreifen*, sodass dort zwei Folien nebeneinander Platz finden:
	- **a** Fahren Sie mit der Maus über den rechten Rand des Bedienfeldes.

Sie sehen, dass der Mauszeiger sich zu einem Doppelpfeil ändert.

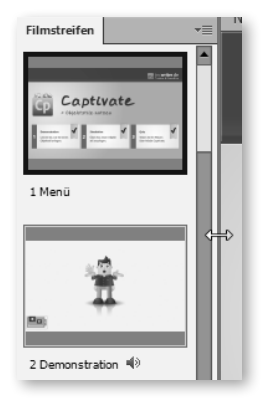

**b** Ziehen Sie das Bedienfeld auf die gewünschte Breite auf.

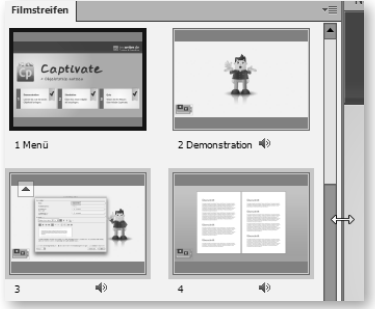

**8** Speichern Sie Ihren neuen Arbeitsbereich ab: Wählen Sie im Arbeitsbereich-Umschalter **Neuer Arbeitsbereich**.

Das Fenster *Neuer Arbeitsbereich* öffnet sich.

**9** Geben Sie einen *Namen* ein, z. B. "Mein Arbeitsbereich" und klicken Sie auf **OK**.

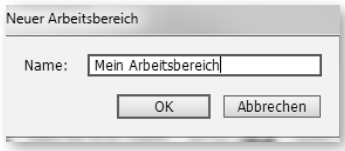

Sie haben nun einen eigenen Arbeitsbereich erstellt, den Sie über den Arbeitsbereich-Umschalter direkt auswählen können. Probieren Sie es doch gleich aus: Wechseln Sie z. B. zum Arbeitsbereich **Classic** und dann zurück zu Ihrem gerade erstellten.

# **Zeitleiste & Timing**

Über die Zeitleiste können Sie Ihre Projekte bearbeiten sowie die zeitliche Abfolge von Objekten und auditiven Elementen einstellen. Zusätzlich können Sie auch die Reihenfolge der Objekte in der Ebene sehen und verändern.

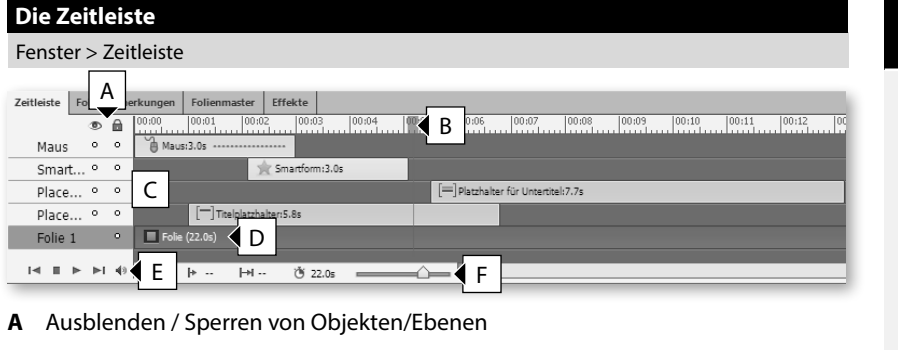

- **B** Abspielkopf: Das aktuelle Bild (Frame), welches Sie auf der Bühne sehen
- **C** Objekte der Zeitleiste mit Angabe der Länge in Sekunden
- **D** Folie mit Angabe der Länge in Sekunden
- **E** Abspielleiste für die aktuelle Folie
- **F** Zeitleiste zoomen

### **Farbcodierung auf der Zeitleiste**

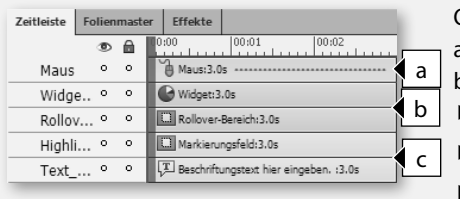

Objekte werden in der Zeitleiste auch durch unterschiedliche Farben visualisiert:

- $\blacktriangleright$  Braun (a) = Mausobjekte/Folie
- Grün (b) = interaktive Objekte
- $\blacktriangleright$  Blau (c) = statische Objekte

### **Objekt an der Position des Abspielkopfes einfügen**

Sie können Objekte auch direkt an der aktuellen Position des Abspielkopfes einfügen: Setzen Sie den Abspielkopf in der Zeitleiste an die Position, an der das Objekt erscheinen soll, z. B. **4** Sekunden. Fügen Sie anschließend das gewünschte Objekt ein, z. B. eine Textbeschriftung (**Einfügen > Standardobjekte > Textbeschriftung**).

### **Das Timing und die Ebenenreihenfolge in der Zeitleiste**

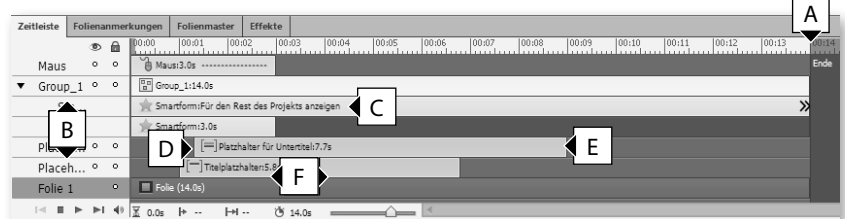

- **A** Folienende
- **B** Ebenenreihenfolge
- **C** Objekt für den Rest der Folie anzeigen
- **D** Objekt blendet ein
- **E** Objekt blendet aus
- **F** Anzeigedauer des Objektes

#### **Objekt oben platzieren**

Diese Funktion kann z. B. dann sinnvoll sein, wenn Sie einen bestimmten Teil eines Folienmasters überdecken möchten, da diese Option stets Vorrang vor der Option **Folienmaster-Objekte oben** hat.

# **Der Bereich Timing im Bedienfeld Eigenschaften eines Objektes**

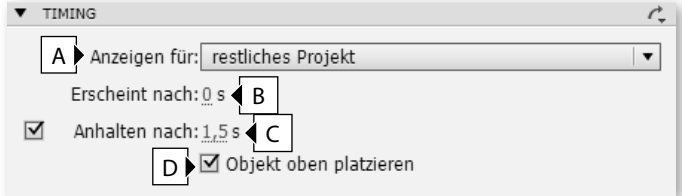

- **A** Anzeigedauer, z. B. für *bestimmte Zeit*, *restliche Folie* oder *restliches Projekt*
- **B** Zeit, nach der das Objekt erscheint
- **C** Bei Schaltflächen und Texteingabefeldern: Zeit, nach der ein Objekt das Projekt pausiert
- **D** Wenn unter **A** die Option **restliches Projekt** aktiv ist: Sicherstellen, dass das Objekt nicht durch andere Objekte verdeckt wird

# **Objektgruppierung**

Sie können mehrere Objekte einer Folie zu einer Gruppe zusammenfassen. Dies schafft Überblick in der Zeitleiste, auf der Folie und die Möglichkeit, Objekte gemeinsam zu bearbeiten, z. B. auszurichten. Änderungen, die Sie an der Gruppe vornehmen, werden auf alle Objekte in der Gruppe angewandt.

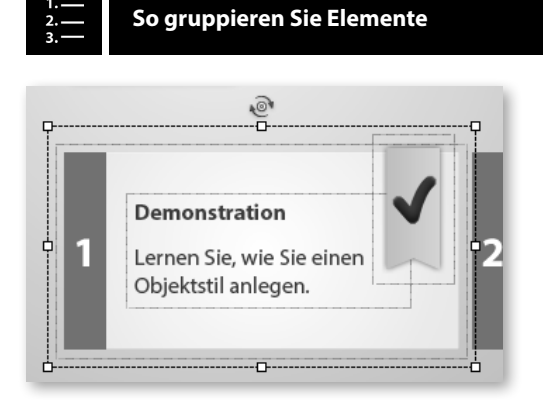

- **1** Markieren Sie bei gedrückter Taste  $\circled{r}$  die entsprechenden Objekte.
- **2** Rechtsklicken Sie anschließend auf eines der Objekte und wählen Sie **Gruppieren**.

Captivate fasst nun die markierten Objekte zu einer Gruppe zusammen. Diese können Sie zusätzlich auch in der Zeitleiste sehen.

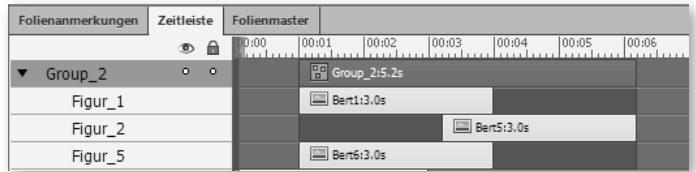

### **Eigenschaften einer Gruppe**

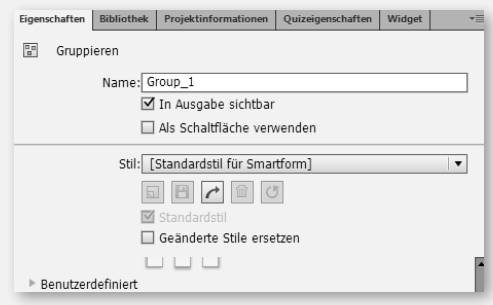

Im Bedienfeld *Eigenschaften* sehen Sie alle Bereiche, die die Gruppe gemeinsam verwendet. Außerdem können Sie hier auch einen Objektgruppennamen vergeben.

# **Nicht gruppierbare Objekte**

Die folgenden Objekte können Sie nicht gruppieren: Minifolie, Maus sowie die Standardobjekte von Fragenfolien.

#### **Objektgruppen erweitern**

Auf die gleiche Weise können Sie auch bereits bestehenden Objektgruppen weitere Objekte anfügen.

#### **Objektgruppen reduzieren**

Wenn Sie ein einzelnes Objekt aus der Gruppe entfernen möchten: Wählen Sie die Gruppe und anschließend das entsprechende Objekt aus. Rechtsklicken Sie nun auf das zu entfernende Objekt und wählen Sie **Aus Gruppe entfernen.**

## **Mehrere Objekte ausrichten**

Wenn Sie mehrere Objekte ausrichten möchten: Erstellen Sie eine Objektgruppe ( *Seite 43*) und richten Sie diese anschließend aus.

# **Objektausrichtung**

Sie haben verschiedene Möglichkeiten, Objekte in Captivate sauber zu positionieren und auszurichten.

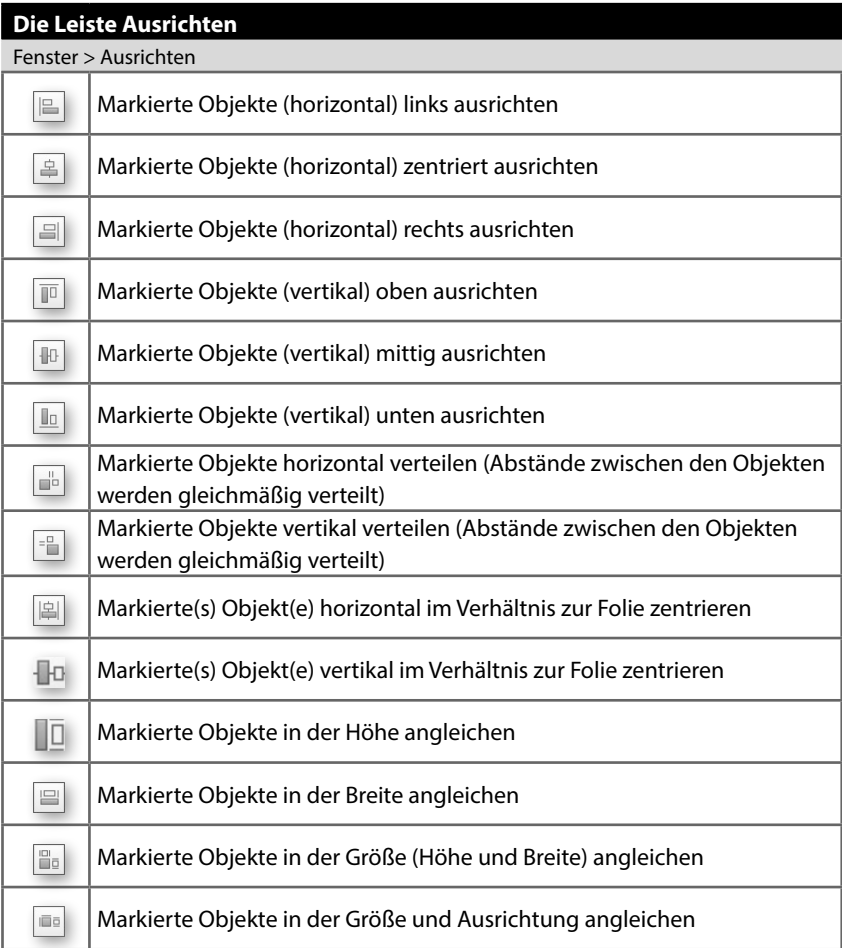

# **Intelligente Hilfslinien**

Ansicht > Hilfslinien/Intelligente Hilfslinien anzeigen

Sie können Objekte, ähnlich wie in PowerPoint, über intelligente Hilfslinien auch in Bezug zu anderen Objekten ausrichten.

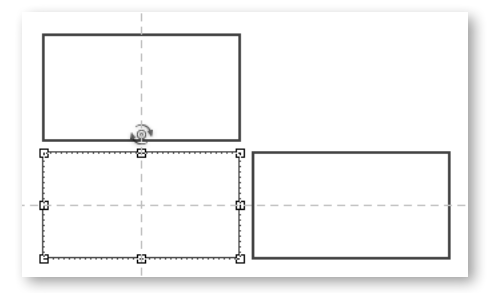

#### **Raster**

Ansicht > Am Raster ausrichten

Zusätzlich können Sie ein Raster einblenden und Ihre Objekte an diesem Raster ausrichten. Die Rastergröße können Sie zudem individuell festlegen.

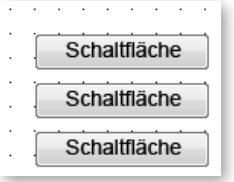

# **So richten Sie Objekte am Raster aus**

- **1** Blenden Sie das Raster ein: Klicken Sie in der Leiste *Hauptoptionen* auf das Symbol **Raster ein- / ausblenden**.
- **2** Klicken Sie anschließend auf **Am Raster ausrichten**.

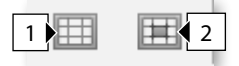

**3** Positionieren Sie die Objekte mit der Maus oder den Pfeiltasten Ihrer Tastatur entlang des Rasters.

Captivate richtet nun die Objekte, die Sie in der Nähe eines Rasterpunktes platzieren automatisch aus.

#### **Gestaltungsraster**

In Kombination mit einem Gestaltungsraster ( *Weblink 02.4, Seite 20*) erhalten Sie somit einen idealen Ersatz für "herkömmliche" Hilfslinien, die Sie z. B. auch aus anderen Adobe-Werkzeugen kennen.

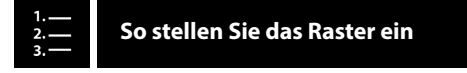

- **1** Wählen Sie **Bearbeiten > Voreinstellungen** (Win) / **Adobe Captivate > Voreinstellungen** (Mac).
- **2** Wählen Sie im linken Bereich die *Kategorie* **Allgemeine Einstellungen**.
- **3** Tragen Sie unter *Rastergröße* die gewünschte Schrittweite in Pixel ein.

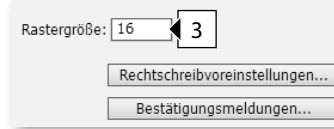

**4** Klicken Sie auf **OK**.

# **Der Bereich Transformieren im Bedienfeld Eigenschaften**

Über den Bereich *Transformieren* im Bedienfeld *Eigenschaften* können Sie Objekte (und Objektgruppen) pixelgenau positionieren.

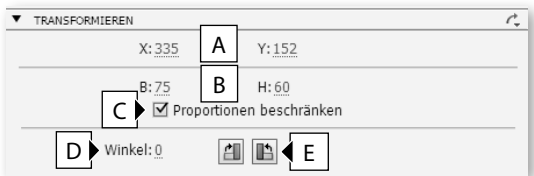

- **A** Position des Objektes von links (X) / von oben (Y) in Pixeln
- **B** Breite und Höhe
- **C** Proportionen bei Größenänderungen beibehalten
- **D** Winkel für Drehung numerisch angeben (0° bis (-)360°)
- **E** Objekt um 90° nach rechts/links drehen

# **Objekte drehen**

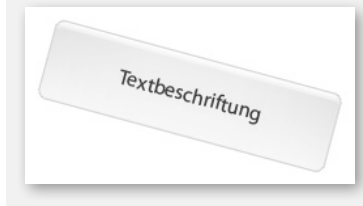

Bis auf die Objekte Minifolie, Maus, Zoomziel und –quelle sowie die Antworten und Fragen auf Fragenfolien können Sie alle Objekte in Captivate drehen.

# **Übung: Zeitleiste und Objektausrichtung kennenlernen**

Im Rahmen dieser Übungen machen Sie sich mit der Zeitleiste vertraut. Außerdem lernen Sie, Objekte sauber auszurichten.

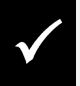

Wie Sie die Übungsdateien herunterladen: *Seite 19*

# **Übung im Kurzüberblick**

- Sie fügen Objekte ein
- Sie arbeiten mit der Zeitleiste
- ▶ Sie richten Obiekte aus und passen deren Größe an

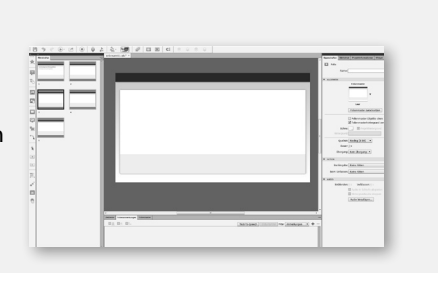

**Übung**

**1** Öffnen Sie die Datei *Zeitleiste\_Ausgang.cptx* aus dem Ordner *02\_Captivate\_erkunden.*

Es öffnet sich ein Projekt mit einer Folie. Auf der Folie sind drei Figuren platziert (in einer jeweils anderen Haltung).

**2** Spielen Sie die Folie in der Vorschau ab: Wählen Sie **Datei > Vorschau > Projekt**.

Sie sehen, dass alle Figuren gleichzeitig angezeigt werden. Außerdem hören Sie, dass das Projekt vertont ist. Wir möchten nun das Timing an das Sprecheraudio anpassen.

- **3** Beenden Sie die Vorschau.
- **4** Verschieben Sie die Objekte über die Zeitleiste an die folgenden Positionen:
	- **a** Lassen Sie *Figur2* nach 2 Sekunden anzeigen: Markieren Sie das Objekt in der Zeitleiste und verschieben Sie es mit gedrückter Maustaste an die Position **2** Sekunden.

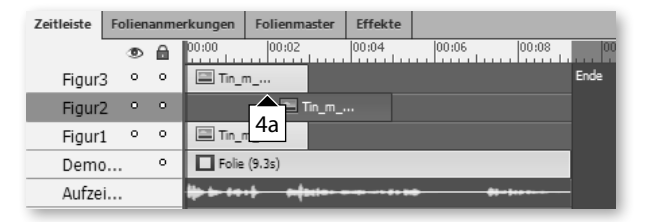

**b** Lassen Sie *Figur3* nach **7** Sekunden anzeigen.

#### **Ebenenreihenfolge ändern**

Wenn Sie die Ebenenreihenfolge eines Objektes ändern möchten: Markieren Sie das Objekt und verschieben Sie es per Drag-&-Drop nach oben oder unten. Das oberste Objekt der Zeitleiste steht im Vordergrund.

#### **Anzeigedauer definieren**

Alternativ können Sie das Timing auch in den *Eigenschaften* der einzelnen Objekte definieren: Wählen Sie hierzu das Objekt aus. Wählen Sie im Bedienfeld *Eigenschaften* unter *Timing* die Anzeigedauer und den Erscheinungszeitpunkt. Das kann z. B. sinnvoll sein, wenn Sie einen gezielten numerischen Wert für die Länge eines Objektes eintragen und ggf. auf andere Objekte vererben möchten.

**Objekt bis zum Folienende anzeigen**

Wenn Sie ein Objekt bis zum Ende der Folie verlängern möchten: Rechtsklicken Sie auf das Objekt und wählen Sie **Für den Rest der Folie einblenden**. Sie können das Objekt alternativ auch markieren und  $\sqrt{\text{strg}} + \sqrt{\text{E}}$  (Win) / Æ+E (Mac) drücken.

#### **Objekt mit Abspielkopf synchronisieren**

Wenn Sie ein Objekt mit dem Abspielkopf synchronisieren möchten: Drücken  $Sie$   $Strg$  + L (Win) /  $B$  + L (Mac).

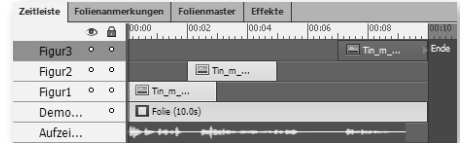

**5** Spielen Sie das Projekt erneut in der Vorschau ab.

Sie sehen, dass jeweils eine Figur genau dann eingeblendet wird, wenn der Sprecher einen neuen Satz beginnt. Nun optimieren wir noch die Anzeigedauer über die Zeitleiste.

- **6** Beenden Sie die Vorschau.
- **7** Optimieren Sie die Anzeigedauer der Objekte:
	- **a** Markieren Sie *Figur1* am Ende.

Es erscheint ein Pfeil, der Ihnen anzeigt, dass Sie dieses Objekt verkürzen oder verlängern können.

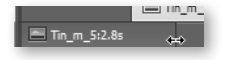

**b** Ziehen Sie das Objektende auf die Position **2,8** Sekunden.

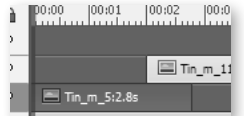

*Figur1* wird nun genau für die Dauer des ersten Satzes des Sprechers angezeigt.

**c** *Lassen Sie Figur2 für eine Dauer von 5,7 Sekunden anzeigen: Verlängern Sie das Objekt bis* **7,7** *Sekunden.*

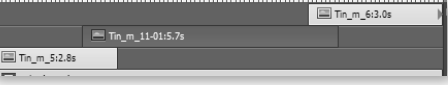

**8** Spielen Sie das Projekt erneut in der Vorschau ab.

Sie sehen, dass die Anzeigedauer nun optimal auf das Sprecheraudio abgestimmt ist.

- **9** Gleichen Sie die Größen der Figuren 1 und 2 an die Größe von Figur 3 an:
	- **a** Markieren Sie *Figur3* (das Objekt, an dem sich alle Objekte orientieren sollen).

Das zuerst ausgewählte Objekt erhält weiße Anfasser.

**b** Markieren Sie mit gedrückter Taste  $\boxed{\text{strg}}$  (Win) /  $\boxed{\text{R}}$  (Mac) die restlichen Figuren (die Objekte, die am zuerst gewählten Objekt ausgerichtet werden sollen).

Diese Objekte erhalten schwarze Anfasser.

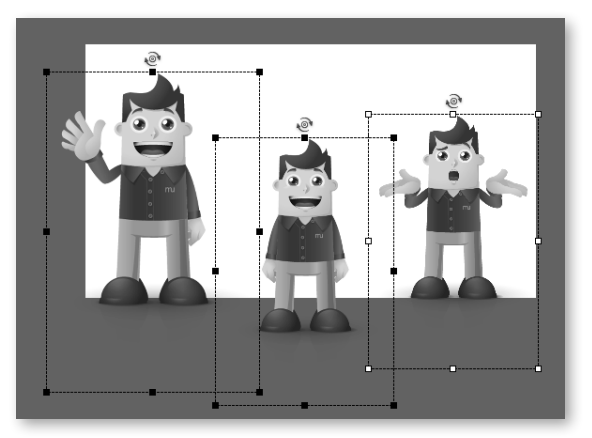

**c** Blenden Sie die Symbolleiste *Ausrichten* ein: Wählen Sie in der Menüleiste **Fenster > Ausrichten**.

Die Symbolleiste *Ausrichten* öffnet sich unterhalb der Menüleiste.

**d** Klicken Sie auf **Auf dieselbe Größe einstellen**.

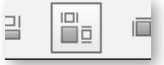

Die Figuren haben nun alle die gleiche Größe. Abschließend möchten wir die Figuren einheitlich auf der gleichen Position platzieren.

- **10** Zentrieren Sie die Figuren auf der Folie:
	- **a** Klicken Sie in der Symbolleiste *Ausrichten* auf **Zentral und horizontal in die Folie einfügen**.
	- **b** Klicken Sie anschließend auf **Zentral und vertikal in die Folie einfügen.**

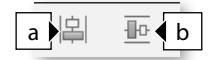

**11** Verschieben Sie die Figuren anschließend um 50 Pixel nach unten: Tragen Sie in den *Eigenschaften* im Bereich *Transformieren* unter *Y* den Wert **50** ein.

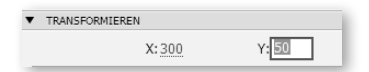

**12** Speichern Sie Ihr Ergebnis optional: Wählen Sie **Datei > Speichern unter**.

Sie haben sich mit der Zeitleiste vertraut gemacht und wissen nun, wie Sie Objekte ausrichten und in der zeitlichen sowie in der Ebenenreihenfolge ändern.

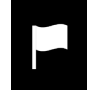

Eine mögliche Lösung finden Sie in der Datei *\02\_Captivate\_erkunden\ Zeitleiste\_Ziel.cptx.*

### **Verschieben über die Pfeiltasten**

Alternativ können Sie zum Verschieben auch die Pfeiltasten verwenden. Die Werte ändern sich in Pixelabständen. Halten Sie gleichzeitig die Taste  $\widehat{v}$ ) gedrückt, ändern sich die Werte in größeren Abständen von 10 Pixeln.

 $\overline{\phantom{a}}$